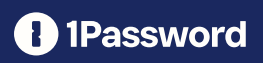

# Migrating your enterprise company from LastPass to 1Password

Welcome to 1Password! We know that switching password managers can be a daunting prospect, but it doesn't need to be. Here we'll explain how to use our migration tools to quickly and conveniently move all of your data into 1Password.

Need a hand? No problem. With dedicated onboarding and customer success teams, we're here to guide you through every step in your migration journey, making sure your team has a seamless transition to better online security.

Haven't switched yet? [Get started with 1Password Business today!](https://1password.com/teams/pricing/)

# Essential terms

1Password and LastPass use slightly different terminology. Here's a quick 'cheat sheet' to help you understand what some common terms mean:

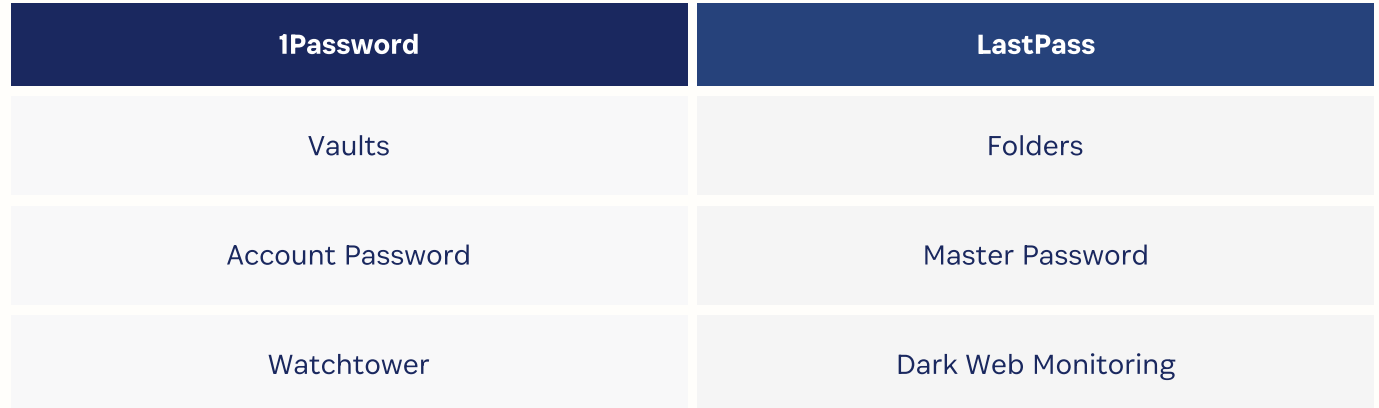

#### Considering a switch?

[Discover what makes 1Password different from other enterprise password managers.](https://1passwordstatic.com/files/resources/its-easy-to-switch-to-1password.pdf)

## Before you begin

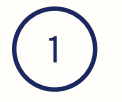

#### 1 Choose an admin or team of admins to export data contained within shared LastPass folders.

The admin(s) should download the 1Password app, and have Admin Group permissions in 1Password. They'll also need to be comfortable with the [Command Line Interface \(CLI\)](https://developer.1password.com/docs/cli/get-started/).

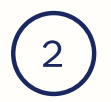

## $\left(2\right)$  Turnoff backup software on the main admin's devices.

Turning off this software will ensure that an unencrypted copy of your LastPass data isn't accidentally backed up.

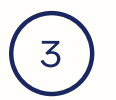

#### $\mathcal{F}_{3}$  Make all items in your LastPass shared folders read-only.

You don't want anyone editing or removing items while you're partway through moving your team's data to 1Password.

#### $\left(4\right)$  Tell your team about the migration.

Let your team know that you're switching from LastPass to 1Password, if you haven't done so already. Being transparent will help everyone understand the change and ensure the transition goes as smoothly as possible.

#### $\mathcal{E}_5$  Explain how the Secret Key works.

The [Secret Key](https://support.1password.com/secret-key-security/) is a unique part of 1Password's security model that helps protect team members' accounts. Explain what the Secret Key is and how it works to your co-workers, who won't be familiar if they've only used LastPass before.

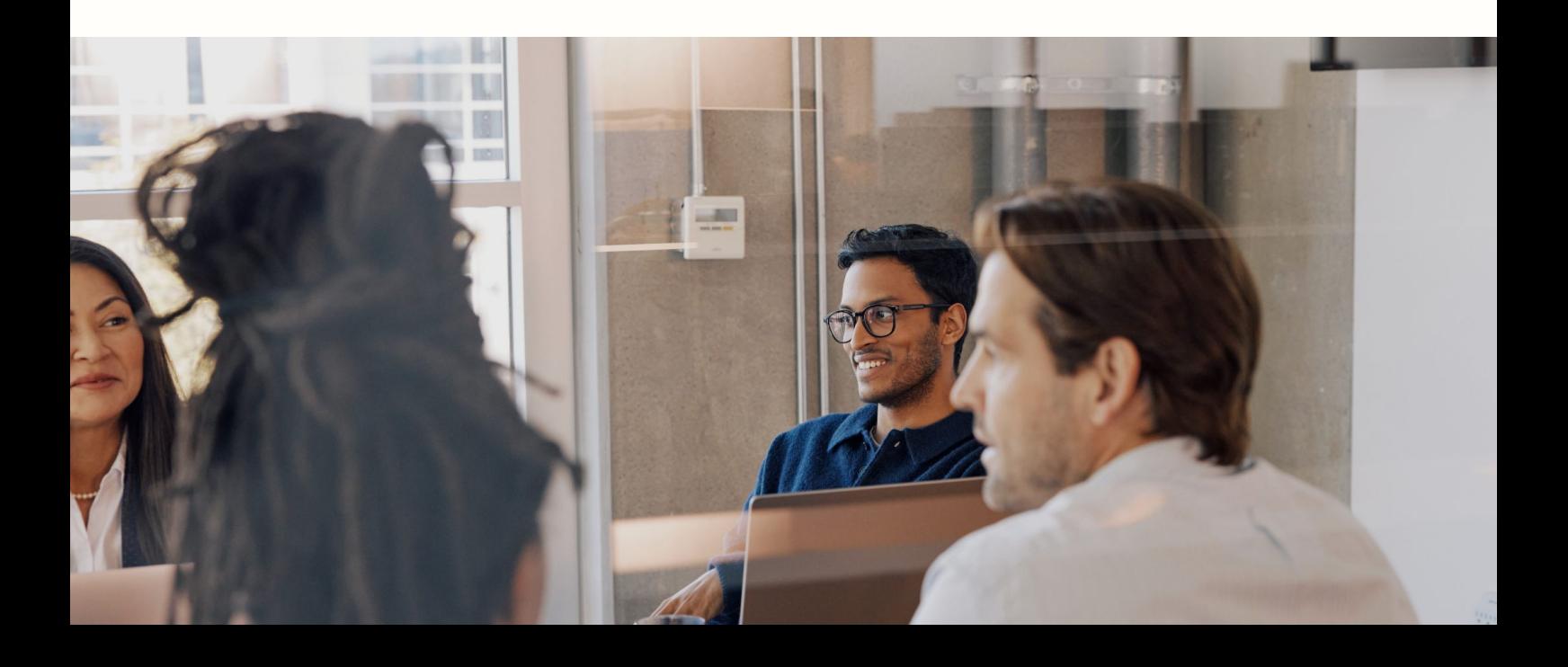

## How to use 1Password's Advanced Migration script

1Password's [Advanced Migration script](https://github.com/1Password/solutions/tree/main/migration) lets you migrate login items and convert LastPass folders into 1Password vaults

Work for a small business? Or not comfortable using 1Password CLI yet? Use our standard import to safely migrate all item types.

- $\square$  Sign in to lastpass.com, and select Advanced Options, followed by Export.
- $\Box$  Follow the instructions to download the data stored in your team's shared folders as a CSV file.
- $\Box$  Place the CSV file in the same directory as the Advanced Migration script.
- $\Box$  Run the script, then delete the CSV file.

### How the script works

- . Login items will be placed in their correct vaults.
- $\cdot$  The script won't import other item types, like credit cards and secure notes.
- . Nested folders in LastPass will be turned into separate, non-nested vaults in 1Password.
- . LastPass doesn't officially support exporting one-time passwords (TOTPs) or 2FA codes. Be sure to test any TOTPs and 2FA codes that you've migrated
- . You can manually add back [documents](https://support.1password.com/files/) and [credit cards](https://support.1password.com/credit-card-address-filling/#save-a-credit-card-or-address) to your 1Password vaults.

### Give your teams access

- $\Box$  Invite your team to start using 1Password, if you haven't done so already. You can invite people [individually by email address or send a sign-up link to everyone](https://support.1password.com/add-remove-team-members/)
- $\square$  Sign in to 1Password.com and select vaults in the sidebar.
- $\Box$  Select Share Vault, then choose the groups or team members who should have access.
- $\Box$  Select the settings icon next to a person or group to change their permissions.

## Ask your team to migrate their private data

- $\cdot$  The next step is to ask your team members to migrate the data stored in their private LastPass folders.
- $\cdot$  First, ensure that everyone on your team has been invited to 1Password.
- $\cdot$  Ask them to follow the same instructions that you did to migrate your team's shared folder data. The difference is that they'll only be exporting their private folder data.

## Uninstall LastPass

The migration is now complete! The last step is to remove the LastPass desktop app and browser extension from your devices. This will stop LastPass from trying to autofill or save your credentials moving forward

To remove LastPass:

- Open your LastPass dashboard and select Account Settings, followed by 'My Account'.
- $\cdot$  Select the Delete or Reset Account option.
- . Another window will appear. Select Delete Account and enter your master password.

#### Ready to get started?

Our team will work hand-in-hand with you to understand your unique business needs and help you switch to 1Password Business.

[Get in touch with us today!](https://1password.com/teams/pricing/)